# **Flinkey für Nutzer**

**Erst-Anmeldung** Der Nutzer erhält folgende Mail:

Von flinkey <no-reply-registration@flinkey.com> @

An semmelsepp@posteo.de <semmelsepp@posteo.de> @

Betreff WITTE Digital - Einladung App / App Invitation

Willkommen bei flinkey! Ihnen wurde ein Auto zur Verfügung gestellt.

Bestätigen Sie die Einladung auf Ihrem Smartphone, indem Sie auf folgenden Link klicken: https://flinkey-prod.app.link/hC3PvQMwDCb. Bitte beachten Sie, dass dieser nur 72 Stunden gültig ist.

Viel Spaß mit flinkey wünscht Ihnen Ihr flinkey Team!

Welcome to flinkey! You were assigned to a car.

Accept the invitation on your smartphone by clicking on the following link: https://flinkey-prod.app.link/hC3PvQMwDCb. Please note that it is valid for 72 hours only.

The entire flinkey team wishes you lots of fun!

## **Die weitere Bearbeitung muss auf dem Handy des Nutzers erfolgen.**

**Nach Klick auf den Registrierungslink** wird man weitergeleitet in den **Appstore** (Apple) oder **Google Playstore** (Android).

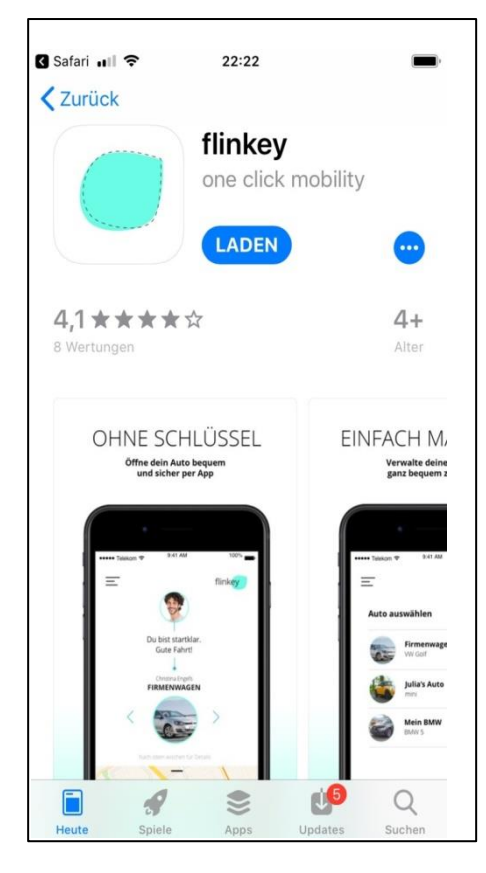

### **APP herunterladen: APP öffnen, vorher Bluetooth und Ortung eingeschalten, sonst:**

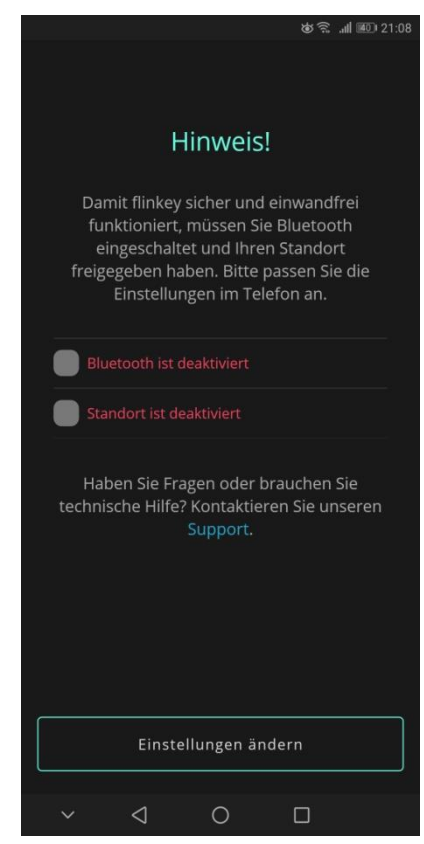

## **Registrieren**

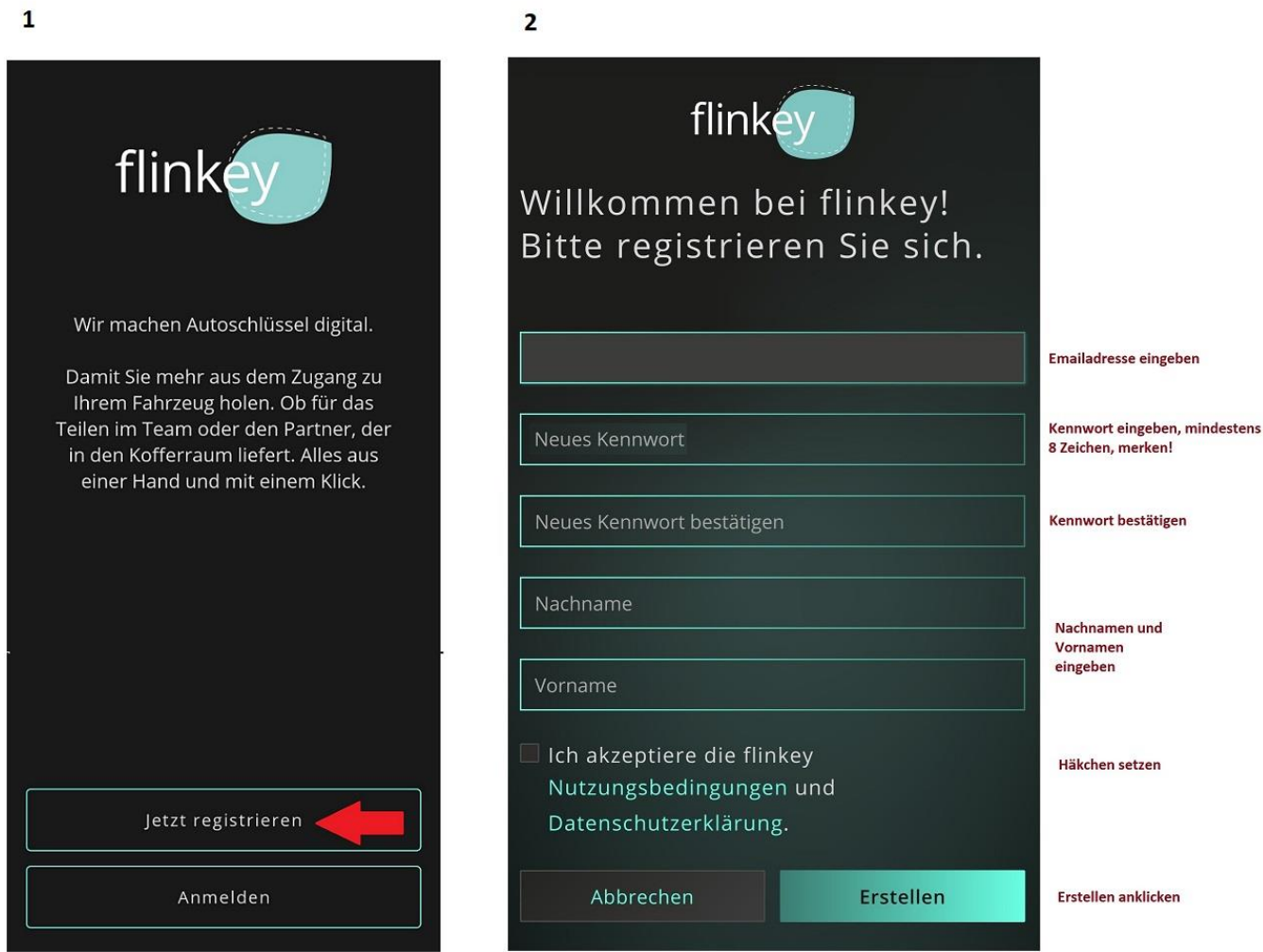

# **Schließen Sie die App und öffnen Sie sie wieder.**

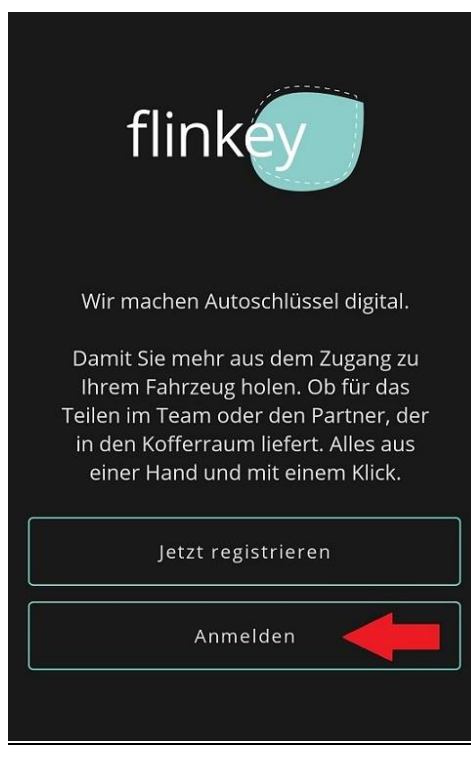

**Klicken Sie jetzt auf Anmelden , geben Sie Emailadresse und Passwort ein, jetzt sollte die App funktionieren, wenn Sie am Auto stehen (Bluetooth und Ortungssdienst/GPS eingeschaltet)**

#### **Nur optional, diese Eingaben sind nicht erforderlich: Nutzerdaten bearbeiten, Bild hochladen, Passwort ändern**

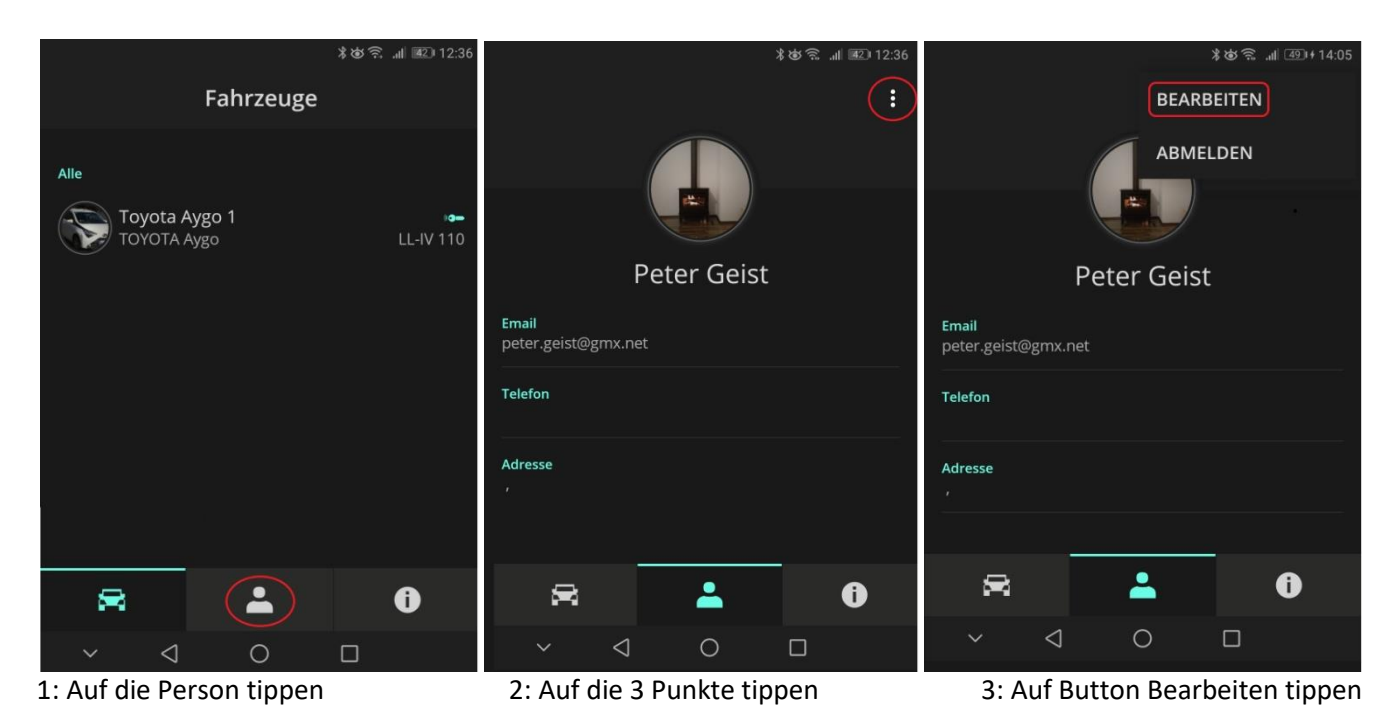

\*める、 11 40 21:06 **PROFIL**  $\leftarrow$ Name Peter Geist peter.geist@gmx.net Kontaktdaten Straße Postleitzahl Wohnort Telefonnr. Änderungen speichern Passwort ändern  $\triangleleft$  $\circ$  $\ddot{\mathbf{v}}$  $\Box$ 

**Am Ende auf Button Änderungen speichern tippen, Info**: Kontaktdaten müssen **nicht** eingegeben werden

Bei Bedarf Daten ändern, Bild hochladen Aktuelles Passwort eingeben, zweimal das neue Passwort, Zum Passwort ändern auf Button tippen Vorgaben beachten, auf Button Passwort ändern tippen

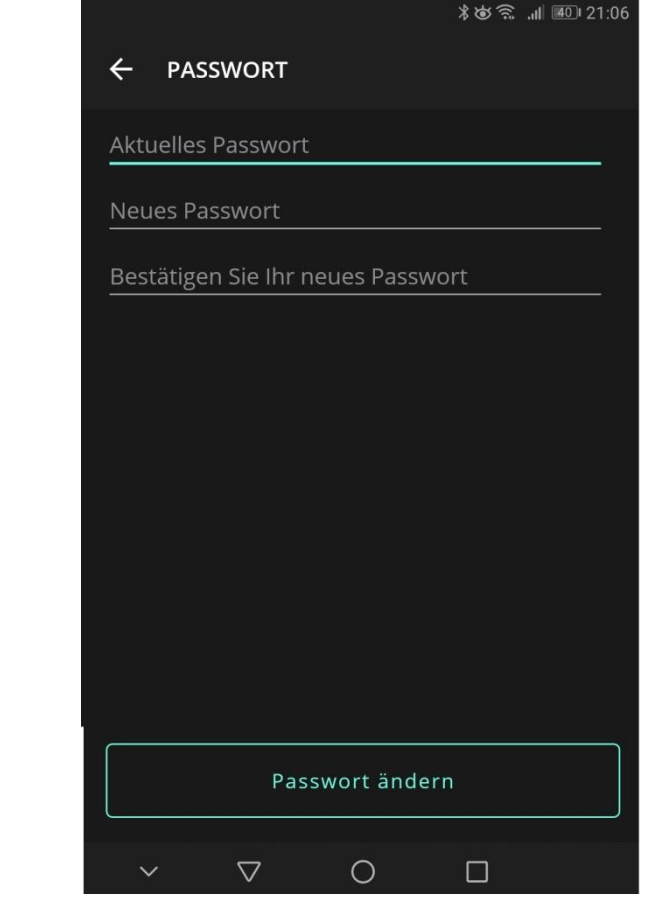

#### **Passwort vergessen:**

Im Anmeldefenster den Button **Kennwort vergessen?** antippen, sich per Mail einen **Verifizierungscode** zusenden lassen, ggflls siehe SPAM-Ordner, und nach Eintippen des Codes in das Freifeld ein neues Passwort vergeben:

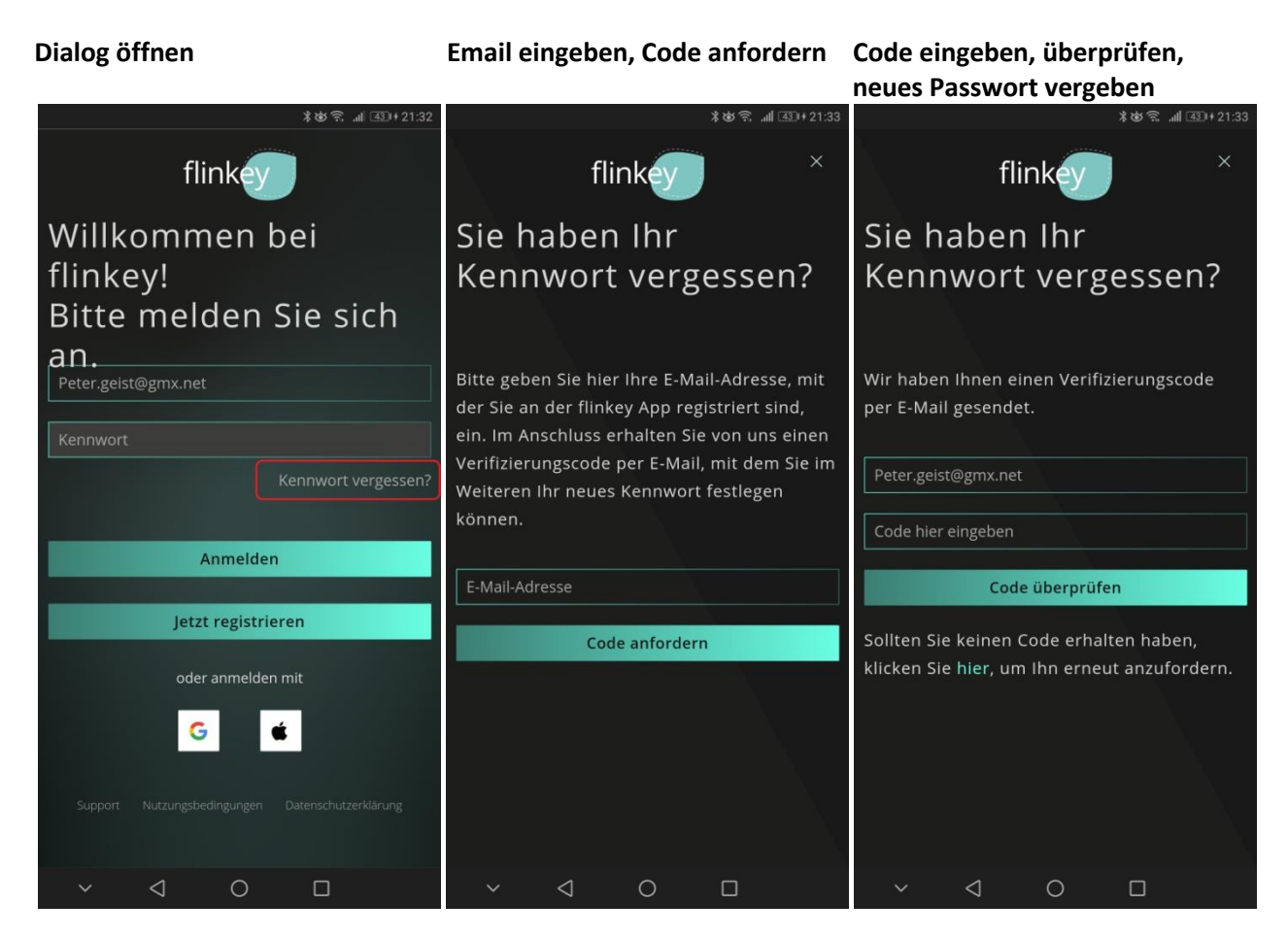

**Auf keinen Fall Google- oder Apple-Anmeldung benutzen!**